# Classic Client 7.0.3 for Mac OS X User Guide

All information herein is either public information or is the property of and owned solely by Gemalto NV. and/or its subsidiaries who shall have and keep the sole right to file patent applications or any other kind of intellectual property protection in connection with such information.

Nothing herein shall be construed as implying or granting to you any rights, by license, grant or otherwise, under any intellectual and/or industrial property rights of or concerning any of Gemalto's information.

This document can be used for informational, non-commercial, internal and personal use only provided that:

- The copyright notice below, the confidentiality and proprietary legend and this full warning notice appear in all copies.
- This document shall not be posted on any network computer or broadcast in any media and no modification of any part of this document shall be made.

Use for any other purpose is expressly prohibited and may result in severe civil and criminal liabilities.

The information contained in this document is provided "AS IS" without any warranty of any kind. Unless otherwise expressly agreed in writing, Gemalto makes no warranty as to the value or accuracy of information contained herein.

The document could include technical inaccuracies or typographical errors. Changes are periodically added to the information herein. Furthermore, Gemalto reserves the right to make any change or improvement in the specifications data, information, and the like described herein, at any time.

Gemalto hereby disclaims all warranties and conditions with regard to the information contained herein, including all implied warranties of merchantability, fitness for a particular purpose, title and non-infringement. In no event shall Gemalto be liable, whether in contract, tort or otherwise, for any indirect, special or consequential damages or any damages whatsoever including but not limited to damages resulting from loss of use, data, profits, revenues, or customers, arising out of or in connection with the use or performance of information contained in this document.

Gemalto does not and shall not warrant that this product will be resistant to all possible attacks and shall not incur, and disclaims, any liability in this respect. Even if each product is compliant with current security standards in force on the date of their design, security mechanisms' resistance necessarily evolves according to the state of the art in security and notably under the emergence of new attacks. Under no circumstances, shall Gemalto be held liable for any third party actions and in particular in case of any successful attack against systems or equipment incorporating Gemalto products. Gemalto disclaims any liability with respect to security for direct, indirect, incidental or consequential damages that result from any use of its products. It is further stressed that independent testing and verification by the person using the product is particularly encouraged, especially in any application in which defective, incorrect or insecure functioning could result in damage to persons or property, denial of service or loss of privacy.

© 2014–15 Gemalto — All rights reserved. Gemalto and the Gemalto logo are trademarks and service marks of Gemalto N.V. and/or its subsidiaries and are registered in certain countries. All other trademarks and service marks, whether registered or not in specific countries, are the property of their respective owners.

Document Reference: D1334391D

November 24, 2015

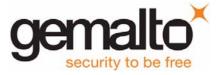

| Introduction |                                                                                                    | V                          |
|--------------|----------------------------------------------------------------------------------------------------|----------------------------|
|              | Classic Client Who Should Read This Book Documentation Conventions Typographical Conventions Additional Resources For Further Help If You Find an Error                                                                                                    | v<br>vi<br>vi<br>vi<br>vi  |
| Chapter 1    | Installation                                                                                                    | 1                          |
|              | System Requirements Computer Peripherals Installing Classic Client 7.0.3 for Mac OS X Installing the Classic Client 7.0.3 for Mac OS X Software Connecting the Smart Card Reader Configuring Gemalto Cryptographic Security Modules                                                                                                    | 1<br>1<br>2<br>2<br>6      |
| Chapter 2    | PIN Management                                                                                                    | 9                          |
|              | About PINs PIN Types The Administrator PIN The User PIN PIN Security Policies Classic Client PIN Management Tool PIN Management Tasks PIN Management Tasks (With a PIN Pad Reader)  1                                                                                                    | 9<br>9<br>10<br>10<br>11   |
| Chapter 3    | Tasks 1                                                                                                    | 7                          |
|              | How to View Card Contents Using Keychain Access  How to Use E-mail Securely  About Secure E-mail  Working with Mozilla Thunderbird.  Working with Mail (native Mail System in Mac)  How to View Secure Web Sites  Choosing a Certificate to Authenticate Yourself to Secure Web Sites  Contactless Cards  PACE Authentication  1  2  1  2  2  2  2  2  2  2  2  2  3  4  4  5  6  7  7  8  7  8  7  8  8  8  8  8  8  8 | 18<br>19<br>25<br>26<br>27 |
| Appendix A   | Security Basics 3                                                                                                    | 32                         |
|              | Cryptography                                                                                                    | 33                         |

| Terminology |                                                                                              | 39 |
|-------------|----------------------------------------------------------------------------------------------|----|
|             | Abbreviations                                                                                | 30 |
|             | Glossary                                                                                     |    |
|             | ,                                                                                            | _  |
| List of F   | iguros                                                                                       |    |
| List of F   | rigules                                                                                      |    |
|             | Figure 1 - Classic Client Initial Window                                                     | 2  |
|             | Figure 2 - Installation — Introduction Dialog Box                                            |    |
|             | Figure 3 - Installation — License Window                                                     |    |
|             | Figure 4 - Installation — Agree or Disagree to License Window                                |    |
|             | Figure 5 - Installation Type Window                                                          |    |
|             | Figure 6 - Installation — Authenticate Dialog Box                                            |    |
|             | Figure 7 - Installation — Summary Window                                                     | 5  |
|             | Figure 8 - Certificates Tab in Advanced Dialog                                               | 7  |
|             | Figure 9 - Device Manager                                                                    | 7  |
|             | Figure 10 - Load PKCS#11 Device Dialog Box                                                   | 8  |
|             | Figure 11 - Cryptographic Modules Available                                                  | 8  |
|             | Figure 12 - Selecting a Smart Card Reader for the PIN Management Tool                        |    |
|             | Figure 13 - Classic Client PIN Management - Change PIN Function                              |    |
|             | Figure 14 - Classic Client PIN Management - Unblock PIN Function                             |    |
|             | Figure 15 - Classic Client PIN Management - Remote Unblock PIN Function                      |    |
|             | Figure 16 - Remote Unblock Secret Code - Information for Help Desk                           |    |
|             | Figure 17 - Selecting a Smart Card Reader for the PIN Management Tool                        |    |
|             | Figure 18 - Classic Client PIN Management - Change PIN Function                              |    |
|             | Figure 19 - Classic Client PIN Management - Unblock PIN Function                             |    |
|             | Figure 20 - Keychain Access Window                                                           |    |
|             | Figure 21 - Certificate Details                                                              |    |
|             | Figure 22 - Thunderbird Write Icon                                                           |    |
|             | Figure 23 - Thunderbird - Encrypt This Message                                               |    |
|             | Figure 24 - Thunderbird – Security Account Settings Figure 25 - Thunderbird - Enter Password |    |
|             | Figure 26 - Thunderbird - Enter Password                                                     |    |
|             | Figure 27 - Thunderbird – "Use Same Certificate" Message                                     |    |
|             | Figure 28 - Thunderbird – Security Account Settings (2)                                      |    |
|             | Figure 29 - Thunderbird Write Icon                                                           |    |
|             | Figure 30 - Thunderbird New Msg Composition Window                                           |    |
|             | Figure 31 - Thunderbird Message Security Info Window                                         |    |
|             | Figure 32 - Mail New Message Window                                                          |    |
|             | Figure 33 - Mozilla Firefox Encryption Options Dialog                                        |    |
|             | Figure 34 - Password Required                                                                |    |
|             | Figure 35 - Certificate Manager Window                                                       |    |
|             | Figure 36 - CSD Dialog Box                                                                   |    |
|             | Figure 37 - PACE Authentication Dialog Boxes and Virtual Keyboards                           |    |
|             | Figure 38 - PACE Authentication Dialog Boxes (OS X Mountain Lion)                            |    |

Welcome to Gemalto Classic Client for Mac OS X.

You have made a wise investment by purchasing Classic Client as a safeguard for secure network services.

This chapter presents an overview of Classic Client, the documentation provided with it, and additional resources available for working with Classic Client.

### **Classic Client**

Classic Client is for individual users, who want to use a smart card/token to protect information and transactions made via computers, including stand-alone workstations and Citrix client-server environments.

**Note:** A token is in fact a smart card embedded in a device that can be plugged into the USB port of a Mac. In this document, "connecting a device" means inserting a card in a reader or plugging a token in the USB port of a Mac.

With Classic Client, you can use a digital certificate stored on a smart card/token to perform the following tasks:

- Sign electronic documents.
- Open and verify signed documents.
- Send and receive secure e-mail using Mozilla and native Mac e-mail software.
- Connect securely with a Web server.

Classic Client also includes features for managing certificates and smart card/token security.

This guide introduces you to Classic Client and provides easy-to-follow instructions. Read the entire guide for assistance in the installation, configuration, and use of Classic Client.

### Who Should Read This Book

This guide is intended for Classic Client users who are familiar with smart cards/tokens and smart card reader technology, as well as Mac hardware and software.

It is assumed that the user of Classic Client has the following:

- An understanding of the basic operations in the Mac OS.
- Administrative privileges for the Mac on which Classic Client is to be installed.

### **Documentation**

Classic Client is delivered with the following documentation:

- Classic Client for Mac OS X User Guide (this document). The file for this document is located in /Library/Documentation/Classic\_Client\_MAC\_User\_Guide.pdf.
- A ReleaseNotes.pdf. This contains any relevant information about the installation and the complete version history.

### **Conventions**

The following conventions are used in this document:

### **Typographical Conventions**

Classic Client documentation uses the following typographical conventions to assist the reader of this document.

| Convention | Example              | Description                                                                                                    |
|------------|----------------------|----------------------------------------------------------------------------------------------------|
| Courier    | transaction          | Code examples.                                                                                                    |
| Bold       | Enter libgclib.dylib | Actual user input or screen output.                                                                               |
| >          | Select File > Open   | Indicates a menu selection. In this example, you are instructed to select the "Open" option from the "File" menu. |

**Note:** Example screen shots of the Classic Client for Mac OS X software are provided throughout this document to illustrate the various procedures and descriptions. Some of these screen shots were produced with Classic Client running on Mac OS 10.4 Intel, Mac OS 10.5 Intel or Mac OS 10.6.

### **Additional Resources**

For further information or more detailed use of Classic Client, additional resources and documentation are available by contacting Gemalto technical support.

### For Further Help

Further help is provided in the Gemalto Self Support portal at <a href="mailto:support.gemalto.com">support.gemalto.com</a>.

You can find information on how to contact your Gemalto representative by clicking **Contact Us** at the Gemalto web site, <a href="www.gemalto.com">www.gemalto.com</a>.

### If You Find an Error

Gemalto makes every effort to prevent errors in its documentation. However, if you discover any errors or inaccuracies in this document, please inform your Gemalto representative. Please quote the document reference number found at the bottom of the legal notice on the inside front cover.

# Installation

This chapter provides information related to the installation of Classic Client 7.0.3 for Mac OS X. It describes the following:

- Peripherals that you need to use Classic Client 7.0.3 for Mac OS X.
- Installation of Classic Client 7.0.3 on your computer.

### **System Requirements**

The following sections describe the hardware, operating systems, peripherals and software you need to use Classic Client 7.0.3. You must have administrator rights to the computer on which you are installing Classic Client.

Classic Client for Mac OS X is compiled into two different package files, with each package supporting different smart cards. The versions of the Mac OS, and the applications and smart card readers supported differ from one package to the other. Refer to the Release Notes for detailed information about what each package supports.

### Computer

The workstation must have at least 45 MB of available hard disk space and meet the normal system requirements to run the version of Mac OS installed.

Gemalto recommends that your machine has RAM that is at least equal to that normally recommended for the OS. If this RAM requirement is met, Classic Client for Mac OS X should run normally.

### **Peripherals**

Classic Client requires an available USB or PCMCIA port (not needed if your workstation has a reader embedded).

For a detailed list of smart cards and smart card readers supported by Classic Client, refer to the Release Notes.

### Installing Classic Client 7.0.3 for Mac OS X

### Installing the Classic Client 7.0.3 for Mac OS X Software

**Caution:** Before installing the software, make sure that your system has the latest version of the CCID driver.

### To install Classic Client 7.0.3:

- **1** Begin by doing one of the following:
- If your administrator has provided an installation file via a USB storage device, run the installation file from the device. The window in "Figure 1" appears.
- If your administrator has made the installation program available from a network device, navigate to the network location and download the .dmg file to your Mac.
  - Double-click the .dmg file. The window in "Figure 1" appears.

Figure 1 - Classic Client Initial Window

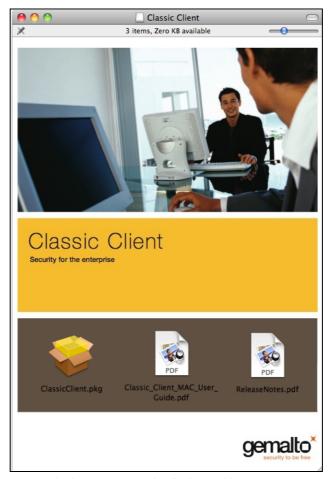

- 2 Gemalto recommends that you save the Release Notes to your computer hard disk at this point by dragging the ReleaseNotes.pdf file to your Mac desktop.
- 3 Double-click the ClassicClient.pkg icon to start installing the Classic Client software.

The installation program begins by displaying the **Introduction** window as shown in "Figure 2" on page 3.

Figure 2 - Installation — Introduction Dialog Box

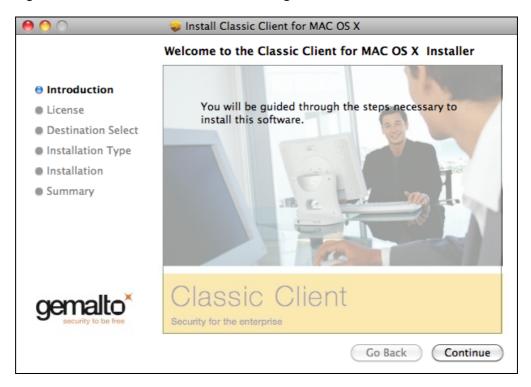

4 Click Continue. The License window appears as shown in "Figure 3".

Figure 3 - Installation — License Window

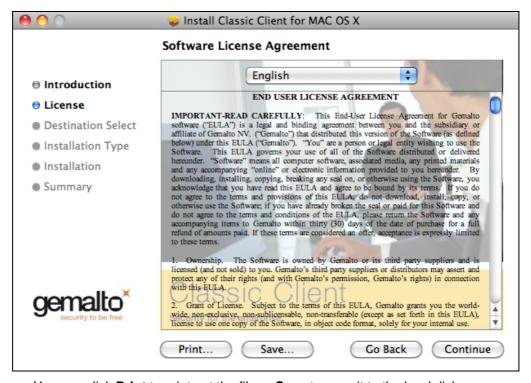

You can click **Print** to print out the file or **Save** to save it to the hard disk.

**Note:** The license is not installed automatically, so Gemalto recommends that you do at least one of the above.

**5** When you have read the license, click **Continue**. The dialog box in "Figure 4" appears.

Figure 4 - Installation — Agree or Disagree to License Window

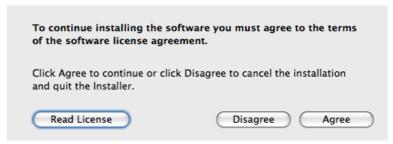

6 Click **Agree** to continue with the installation. If you want to look at the license again, click **Read License**. The **Installation Type** window displays as shown in "Figure 5"

Figure 5 - Installation Type Window

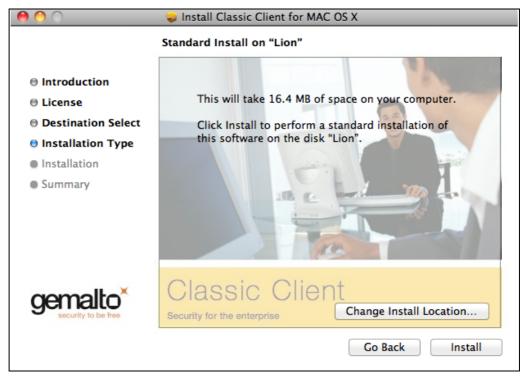

7 Click Install (ignore the Change Install Location button – you cannot change the location of the installation). The Authenticate dialog box shown in "Figure 6" appears.

Figure 6 - Installation — Authenticate Dialog Box

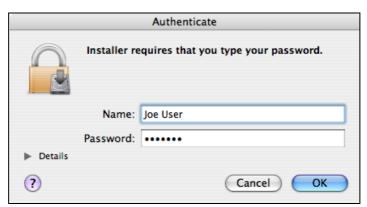

This dialog box appears because you must have the necessary rights to install the Classic Client software on the Mac.

**Note:** Make sure that you specify a user account that has the necessary rights to install software on your Mac.

8 Enter the Name and Password, and then click OK.

A progress bar displays during the installation. When the installation ends, the **Summary** window appears as shown in "Figure 7".

Figure 7 - Installation — Summary Window

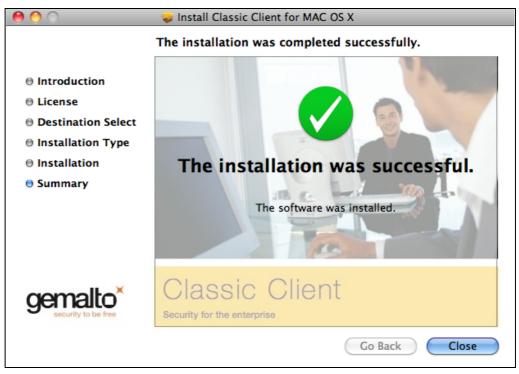

9 Click Close to complete the installation.

### **Connecting the Smart Card Reader**

To use Classic Client on your workstation, you must connect a smart card reader to your computer.

If the card reader is not recognized on your workstation, you may need to install the latest card reader drivers. You can download these from <a href="http://support.gemalto.com">http://support.gemalto.com</a>.

### **Configuring Gemalto Cryptographic Security Modules**

Security modules are software add-ons that provide a variety of cryptographic services, such as secure browsing, and support the use of smart cards/tokens.

Classic Client 7.0.3 for Mac OS X includes two security modules that are installed automatically as part of the Classic Client software.

### Caution:

Even though Apple has now officially deprecated the TokenD in OS X Lion onwards including OS X Mavericks, Yosemite and El Capitan:

(http://smartcardservices.macosforge.org/post/apple-deprecates-smart-card-services-in-os-x-lion-v107/)

Gemalto has decided to include a TokenD in the Classic Client Mac OS X Mountain Lion, Mavericks, Yosemite and El Capitan packages, in order to ease the migration for its customers.

Nevertheless, Gemalto cannot commit to provide maintenance for this TokenD security module, due to the official lack of support from Apple from now on.

Gemalto recommends its customers to use the PKCS#11 security module of Classic Client Mac package, for which the maintenance can be ensured by Gemalto.

- The TokenD security module enables Safari and the native Mac e-mail application to communicate with the smart card. There is no need for further configuration.
- The PKCS#11 security module enables the Mozilla applications, Firefox (browser) and Thunderbird (e-mail), to communicate with the smart card. However, it must first be registered in each Mozilla application.

### To configure Firefox to recognize the security module:

- 1 Start Firefox
- 2 From the Firefox menu, choose Preferences.
- 3 In the dialog box that appears, click the **Advanced** icon, then the **Certificates** tab to display the settings as shown in "Figure 8".

Figure 8 - Certificates Tab in Advanced Dialog

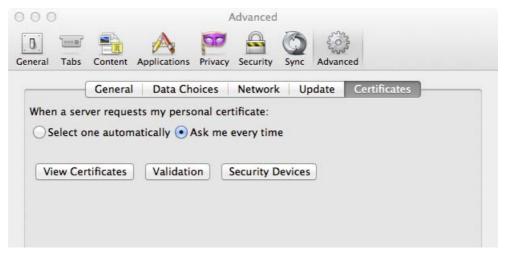

4 Click **Security Devices** to display the **Device Manager** window. This displays the modules currently available as shown in "Figure 9".

Figure 9 - Device Manager

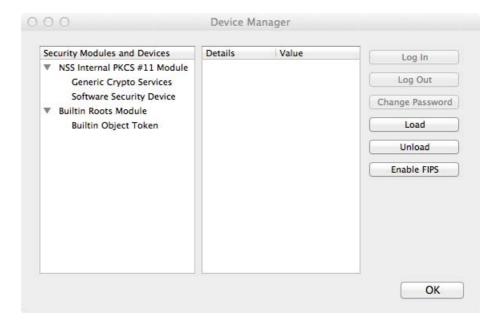

On the right of the window, click the Load button. This displays the Load PKCS#11 Device dialog box, as shown in "Figure 10".

Figure 10 - Load PKCS#11 Device Dialog Box

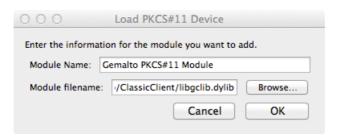

- 6 Enter a Module Name.
- 7 In **Module filename**, enter the full path and filename for the module. This can be either of the following:
  - /usr/local/lib/ClassicClient/libgclib.dylib
  - /Library/Frameworks/GemaltoClassicClient.framework

Note: Do not use the Browse button to navigate to this file.

For certain applications, you must choose the .framework file.

### 8 Click OK.

The **Device Manager** indicates the presence of the new installed module as shown in "Figure 11":

Figure 11 - Cryptographic Modules Available

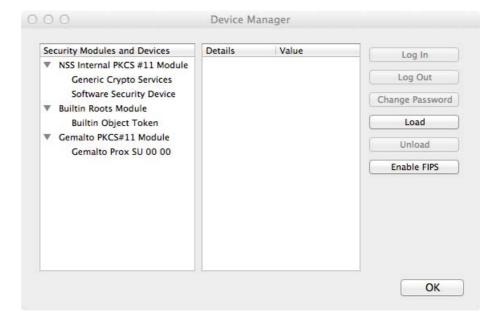

# **PIN Management**

This chapter discusses the Classic Client PIN Management tool, the dedicated tool for managing PINs and the tasks it can be used to perform.

### **About PINs**

### **PIN Types**

Classic Client recognizes two types of PIN that may be on a smart card/token:

- Admin PIN the PIN that is necessary to unblock the card/token (for example, after too many consecutive incorrect presentations of the User PIN).
- User PIN the standard PIN used by a user to access the card/token.

### The Administrator PIN

This is the PIN used to unblock a User PIN. Normally, only administrators know the value of this PIN.

The administrator PIN is an extremely important part of the security of the smart card/token. Knowledge of this PIN means you can change the value of all the User PINs on the card/token and unblock the card/token if the User PIN is blocked.

It is extremely important for smart card/token administrators to keep the value of the Admin PIN secure and secret. The administrator must know the Admin PIN value for all smart cards/tokens that he or she has deployed. The Admin PIN value of a card/token should never be shared with anyone else, and it is strongly recommended not to give this value to the card/token user, unless your security policy requests it.

**Caution:** When an administrator PIN has been entered incorrectly the requisite number of times, it becomes blocked and the card/token can never be used again.

The original Admin PIN value of a smart card/token is included in the packaging of the card/token. If you are an administrator, you may want to change the Admin PIN value of the cards/tokens you deploy so that only you, the administrator, knows it.

### The User PIN

A PIN (*Personal Identification Number*) is a private code. It can be a sequence of numeric or alphanumeric characters or a mix of the two and is used as a type of password. Your User PIN must be verified before you can perform security tasks with the card/token, such as logging on to a workstation, or creating a digital signature.

The User PIN of a smart card/token may be the original PIN value set at the time of manufacture *or* it may be a PIN value assigned by the administrator.

The User PIN should be unique to your card/token and known only to you. It is standard practice, upon reception of a smart card/token, to change the User PIN value so that only you, the user, knows it. Your administrator can even force you to change the PIN value upon first use in the software.

To perform a security operation, you must prove that you know the User PIN. Software that performs a security operation usually displays a window requesting you to enter the PIN before performing the security operation.

- When creating a digital signature, successful PIN validation proves that you are the real card/token holder and enables you to sign with the selected key.
- By using the PIN to log on a network, you prove both that your card/token is valid in the system and that you, the card/token holder, is physically there.

Caution: Do not allow the User PIN for your card/token to be blocked. If, for example, you forget the User PIN and enter a predetermined number of failed validation attempts (the PIN is entered incorrectly), the card/token becomes blocked and you cannot perform any further security operations with it. If you know the Admin PIN you can unblock your card/token as described in "How to Unblock a User PIN" on page 12. However, most companies' security policy does not allow this, in which case you must ask your Classic Client system administrator to unblock the card/token using the Administrator PIN. If you have the necessary rights, you may be able to unblock your card/token remotely. This operation is described in "How to Remotely Unblock a Connected Smart Card/Token" on page 13. Sometimes, card/token technology or software on-board the card/token limits the absolute number of these unblocking operations. For more information, see your card/token technology documentation.

### **PIN Security Policies**

PIN policies are established according to a company's security policy, but they are also established in relation to the particular type of smart card/token you use and the onboard software the card/token features. For example, some cards/tokens allow a User PIN to be a minimum of 4 characters, and other cards/tokens allow a minimum of 6 characters. Refer to your card/token documentation for more information.

### **Classic Client PIN Management Tool**

The Classic Client PIN Management tool allows you to make changes to the PINs associated with a particular smart card/token.

### **PIN Management Tasks**

This section describes the tasks that you can perform with the PIN Management Tool. For information on how to use it with a PIN Pad reader, refer to "PIN Management Tasks (With a PIN Pad Reader)" on page 14.

### **How to Access the Classic Client PIN Management Tool**

### To access the PIN Tool:

- 1 Make sure that your smart card/token is connected to your computer.
- 2 From Finder, go to Applications > Gemalto and double-click the Classic Client PIN Management icon ...
- When the window shown in "Figure 12" appears, select a smart card reader from the list and click OK.

Figure 12 - Selecting a Smart Card Reader for the PIN Management Tool

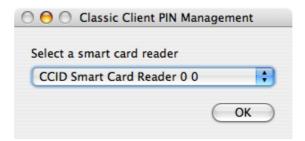

This opens the Classic Client PIN Management Window as shown in "Figure 13".

Figure 13 - Classic Client PIN Management - Change PIN Function

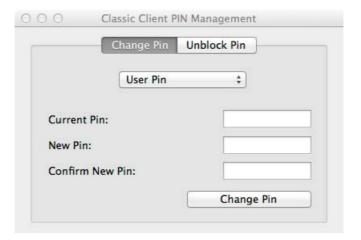

**Caution:** The PIN Management Tool detects only those cards and token that are connected at the time that it starts. Consequently, if you remove a card or token and reinsert it (even if in the same reader or USB port), you must restart the PIN Management Tool in order for it to be detected again. Similarly, if you connect a second card/token after the tool is started, you need to restart it in order for it to detect the additional card/token.

### **How to Change an Administration PIN or User PIN**

To change the Admin PIN, you need to know its current value. This means that normally you cannot change an Admin PIN unless you are an administrator.

### To change a PIN

- 1 Connect the smart card/token (whose Admin PIN or User PIN you want to change) to the Mac.
- 2 Open the PIN Management window as described in "How to Access the Classic Client PIN Management Tool" on page 11.
- 3 If it is not already selected, click **Change PIN** at the top of the window (see "Figure 13" on page 11).
- 4 Select the PIN whose value you want to change from the list: **Admin PIN** or **User PIN**.
- 5 Enter the current value of the PIN in **Current PIN**, and the new value in **New PIN** and again in **Confirm New PIN**.
- 6 Click the **Change PIN** button at the bottom of the window. A pop-up window appears to confirm a successful PIN change or to display an error message if unsuccessful.

### How to Unblock a User PIN

**Note:** It is not possible to unblock an Admin PIN. If the Admin PIN becomes blocked, the smart card/token can no longer be used.

If you know the Admin PIN for your card/token, you can unblock your User PIN by using the Classic Client PIN Management tool.

In most cases, if you are not an administrator, you do not know the Admin PIN – it depends on your company's security policy. In such cases, there are two possibilities:

- The administrator must unblock the smart card/token for you. You must return the smart card/token to the administrator so he or she can unblock it on his or her Mac.
- If you have been given the necessary rights, you can unblock your PIN remotely as described in "How to Remotely Unblock a Connected Smart Card/Token" on page 13.

### To unblock a PIN as an administrator:

- 1 Connect the blocked smart card/token to your administrator Mac.
- 2 Open the Classic Client PIN Management window as described in "How to Access the Classic Client PIN Management Tool" on page 11.
- 3 If it is not already selected, click **Unblock PIN** at the top of the window as shown in "Figure 14" on page 13.

Change Pin Unblock Pin

Admin Pin:

New Pin:

Confirm New Pin:

Force user to change pin

Unblock Pin

Figure 14 - Classic Client PIN Management - Unblock PIN Function

- 4 Enter the Admin PIN in **Admin PIN**, and the new value for the User PIN in **New PIN** and again in **Confirm New PIN**.
- 5 For security reasons, Gemalto recommends that you check the box, **Force user to change PIN**. This is particularly useful if the user whose PIN is being unblocked is not the administrator (as in most cases).
- 6 Click the Unblock PIN button at the bottom of the window. A pop-up window appears to confirm a successful Unblock PIN operation or to display an error message if unsuccessful.

### How to Remotely Unblock a Connected Smart Card/Token

### To unblock a smart card/token remotely:

- 1 Connect the blocked smart card/token to the Mac.
- 2 Open the PIN Management window as described in "How to Access the Classic Client PIN Management Tool" on page 11.
- 3 If it is not already selected (in blue), click **Unblock Secret Code** as shown in "Figure 15".

Figure 15 - Classic Client PIN Management - Remote Unblock PIN Function

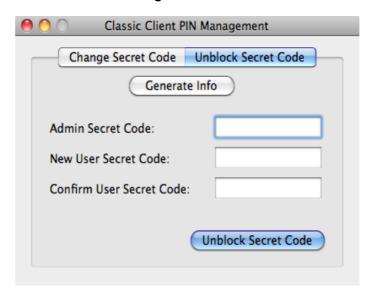

4 Click **Generate Info**. If this button does not appear in the window, you do not have the rights necessary to unblock your User PIN remotely. A window like the one shown in "Figure 16" appears.

Figure 16 - Remote Unblock Secret Code - Information for Help Desk

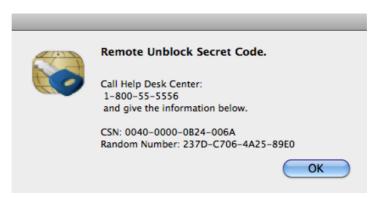

- 5 Call your administrator or Help Desk at the number given in the window, and tell them the CSN and Random Number that appear in the window. Click **OK** to close the window.
- **6** When the administrator or Help Desk provides you with an encrypted value of the Admin PIN, enter this in **Admin Secret Code**.
- 7 Enter the new value for your User PIN in **New User Secret Code** and again in **Confirm User Secret Code**.
- 8 Click the **Unblock Secret Code** button at the bottom of the window. A pop-up window appears to confirm a successful **Unblock PIN** operation or to display an error message if unsuccessful.

### PIN Management Tasks (With a PIN Pad Reader)

This section describes the tasks that you can perform with the PIN Management Tool, using a PIN Pad reader.

# How to Access the Classic Client PIN Management Tool (with a PIN Pad Reader)

### To access the PIN Tool:

- 1 Make sure that your smart card/token is inserted in your PIN Pad reader and that the Pad reader is connected to your computer.
- 2 From Finder, go to Applications > Gemalto and double-click the Classic Client PIN Management icon ...
- 3 When the window shown in "Figure 17" appears, select the PIN Pad reader from the list and click OK.

Figure 17 - Selecting a Smart Card Reader for the PIN Management Tool

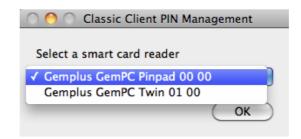

This opens the Classic Client PIN Management Window as shown in "Figure 18".

Figure 18 - Classic Client PIN Management - Change PIN Function

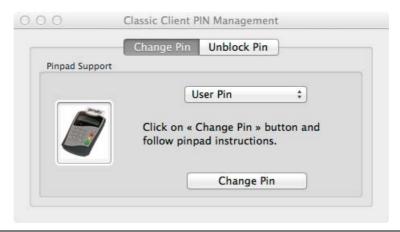

**Caution:** The PIN Management Tool detects only those cards and tokens that are connected at the time that it starts. Consequently, if you remove a card or token and reinsert it (even if in the same reader or USB port), you must restart the PIN Management Tool in order for it to be detected again. Similarly, if you connect a second card/token after the tool is started, you need to restart it in order for it to detect the additional card/token.

# How to Change an Administration PIN or User PIN (with a PIN Pad Reader)

To change the Admin PIN, you need to know its current value. This means that normally you cannot change an Admin PIN unless you are an administrator.

### To change a PIN

- 1 Follow the instructions in "How to Access the Classic Client PIN Management Tool (with a PIN Pad Reader)" on page 14, until you see the window in "Figure 18".
- 2 If it is not already selected, click **Change PIN** at the top of the window.
- 3 Select the PIN whose value you want to change from the list: Admin PIN or User PIN.
- 4 Click the **Change PIN** button at the bottom of the window, then follow the instructions displayed on the PIN Pad reader. A pop-up window appears to confirm a successful PIN change or to display an error message if unsuccessful.

### How to Unblock a User PIN (with a PIN Pad Reader)

**Note:** It is not possible to unblock an Admin PIN. If the Admin PIN becomes blocked, the smart card/token can no longer be used.

If you know the Admin PIN for your card/token, you can unblock your User PIN by using the Classic Client PIN Management tool.

In most cases, if you are not an administrator you do not know the Admin PIN – it depends on your company's security policy. In such cases, the administrator must unblock the smart card/token for you. You must return the smart card/token to the administrator so he or she can unblock it on his or her Mac.

Note: With PIN Pad readers, it is not possible to remotely unblock a PIN.

### To unblock a PIN as an administrator:

- 1 Follow the instructions in "How to Access the Classic Client PIN Management Tool (with a PIN Pad Reader)" on page 14, until you see the window in "Figure 18".
- 2 Click **Unblock PIN** at the top of the window as shown in "Figure 19".

Figure 19 - Classic Client PIN Management - Unblock PIN Function

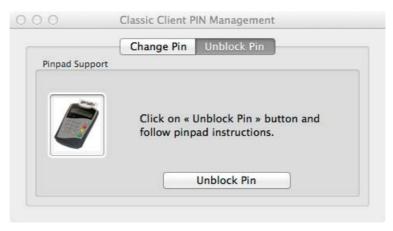

3 Click the Unblock PIN button at the bottom of the window, then follow the instructions displayed on the PIN Pad reader. A pop-up window appears to confirm a successful Unblock PIN operation or to display an error message if unsuccessful.

**Note:** The "**Force user to change PIN**" feature is not available when using a PIN Pad reader.

## **Tasks**

This chapter provides the following information related to specific tasks that you are most often required to carry out when using the Classic Client 7.0.3 for Mac OS X software:

- "How to View Card Contents Using Keychain Access" on this page.
- "How to Use E-mail Securely" on page 18.
- "How to View Secure Web Sites" on page 26.

Tasks concerning PINs are described in "Chapter 2 - PIN Management".

### **How to View Card Contents Using Keychain Access**

You can use Keychain Access to display the certificates and public and private keys that are stored in your smart card. Any applications that use Keychains to store credentials can communicate with Classic Client smart cards.

### To view the contents of your smart card:

- 1 Make sure your smart card/token is connected.
- 2 From Finder, go to Applications > Utilities and double-click Keychain Access. This opens the window shown in "Figure 20".

Figure 20 - Keychain Access Window

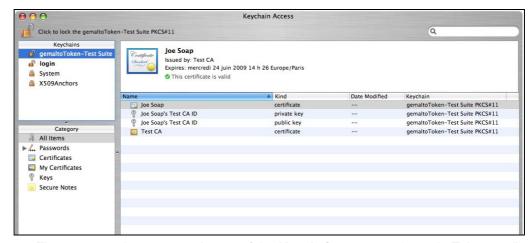

The smart card appears at the top of the **Keychains** pane as "gemaltoToken-xxx" where xxx is the name of your smart card (TestSuite in our example).

- **3** If not already selected, select the smart card in Keychains, as in "Figure 20". The main window on the right displays the certificates and keys that are on the card.
- **4** To display the details of a certificate or key, double-click it in the list. The details appear as shown in "Figure 21".

Figure 21 - Certificate Details

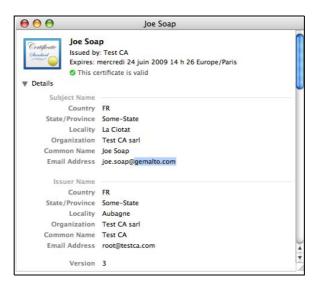

### **How to Use E-mail Securely**

The following sections explain how to send secure e-mail using Classic Client 7.0.3 for Mac OS X.

### **About Secure E-mail**

With Classic Client 7.0.3 for Mac OS X, you can improve e-mail security by using the digital certificate on your smart card/token to perform the following tasks:

- Sign your e-mail so that the recipient can verify that the message is really from you and has not been altered.
- Encrypt, or "scramble" a message so that only the intended recipient can read it.
   This eliminates concerns about intercepted messages and e-mail monitoring.
- Sign or encrypt your message using one e-mail program, while your intended recipient can read it with any other S/MIME-enabled e-mail program.
- Receive signed and encrypted e-mail messages.

### **Setting up Secure E-mail**

Depending on your e-mail application, you need do some or all of the following before you can send secure e-mail:

- Configure the application to recognize the PKCS#11 security module
   Necessary for Thunderbird, not for Mail.
- Configure security settings

Set the security settings for digitally signing and encrypting the contents and attachments of outgoing messages.

Necessary for Thunderbird, not for Mail.

### Specify certificates to be used for signing and encryption

Choose the digital certificates that you use to encrypt and digitally sign your e-mail. You can use the same certificate for both operations or two different ones. These certificates are associated with your e-mail account.

Necessary for Thunderbird, not for Mail. Mail chooses the certificate itself, see "Working with Mail (native Mail System in Mac)" on page 25.

### Send yourself a digitally signed e-mail message

When you send a signed e-mail message, you sign it with the private key. The recipient receives the corresponding public key with the mail which he or she uses to decipher your mail.

Before you can send e-mail to anybody else, you need to send a signed message to yourself in order for Thunderbird or Icedove to store your public key.

Then you can send your public key to other people, for example by sending them a signed message. When they have your public key, they can use it to encrypt mails they send to you (which you decipher using your private key).

The following sections describe how to perform the above operations using the Mozilla Thunderbird and native Mail e-mail programs. The dialog boxes shown may differ slightly from your own software, depending on what version you are using.

### Working with Mozilla Thunderbird.

The following sections explain how to set up and send secure e-mail with the Mozilla Thunderbird e-mail program. There are three stages:

- 1 Configure Thunderbird to recognize the Security Module, described in the following section.
- 2 Configure the security settings and specify the certificates to use for signing and encryption, described on page 20
- 3 Send a digitally signed e-mail message to yourself so that Thunderbird recognizes your public key, described on page 23.

### Configure Thunderbird to recognize the Security Module

You only need to do this once in Thunderbird and the method to do this is almost identical to Firefox.

### To configure Mozilla Thunderbird

- 1 Make sure your smart card/token is connected.
- 2 Start Mozilla Thunderbird.
- 3 If prompted, enter your password and click **OK**.
- 4 For the rest of the procedure, follow the instructions in "To configure Firefox to recognize the security module:" on page 6, except that in step 3 of those instructions, choose the **Certificates** tab instead of the **Encryption** tab.

This new module is used with all e-mail messages that you send with Thunderbird.

### **Configuring Settings and Specifying Certificates**

You only need to do this the first time you use your card/token to sign or encrypt an e-mail message.

**Note:** Although selecting the certificates is mandatory, this does not mean that you must sign and encrypt e-mail messages.

- 1 Make sure your smart card/token is connected.
- 2 Start Mozilla Thunderbird.
- 3 If prompted, enter your password.
- 4 In Thunderbird, click the Write icon as shown in "Figure 22".

Figure 22 - Thunderbird Write Icon

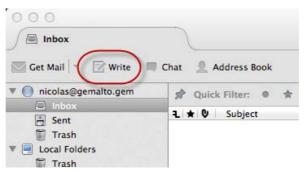

5 In the **Compose** window that appears, click the **Options** menu and select **Encrypt This Message** as shown in "Figure 23".

Figure 23 - Thunderbird – Encrypt This Message

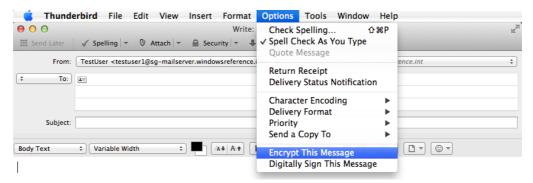

As the certificates in the card/token are not yet set up, the following message appears:

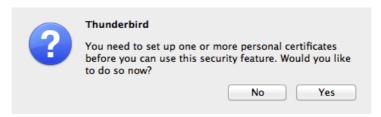

6 Click **Yes**. This opens the security account settings window for your e-mail account as shown in "Figure 24" on page 21.

Figure 24 - Thunderbird - Security Account Settings

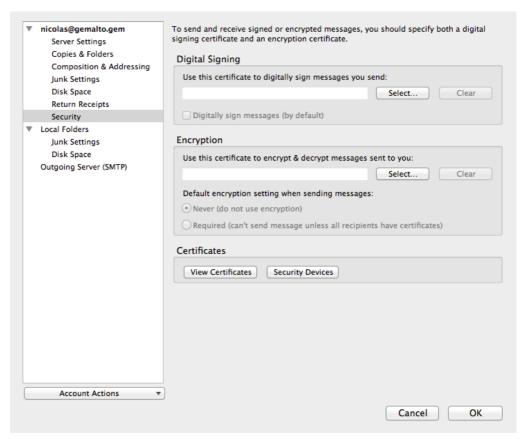

7 In **Digital Signing**, click **Select** and choose the certificate you want to use from the list that appears.

**Note:** You may be prompted to enter a "master password" as shown in "Figure 25". If so, enter the PIN for the card and click **OK**.

Figure 25 - Thunderbird - Enter Password

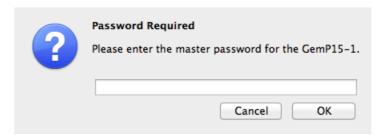

The details of the selected certificate appear, as shown in "Figure 26" on page 22.

Figure 26 - Thunderbird - Details of Selected Certificate

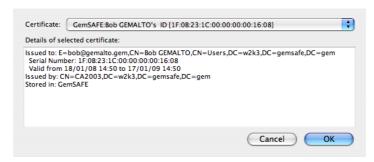

8 Click **OK**. The following message appears:

Figure 27 - Thunderbird - "Use Same Certificate" Message

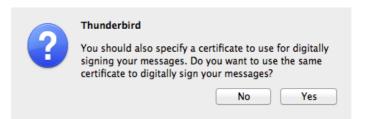

9 If you want to use the same certificate to encrypt and decrypt messages, click Yes. This selects the certificate for you in the Encryption panel as shown in "Figure 28".

Figure 28 - Thunderbird – Security Account Settings (2)

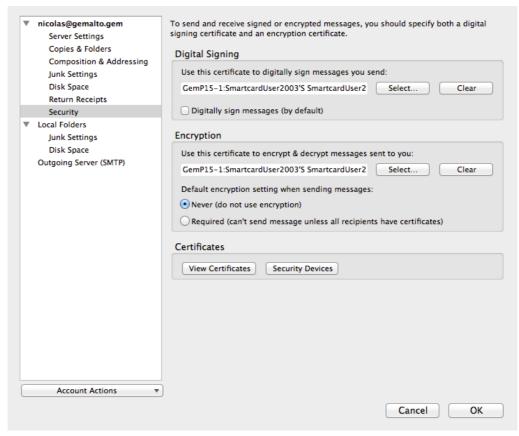

10 If you want all of your e-mail messages to be digitally signed by default, select the **Digitally sign messages (by default)** check box.

- 11 In Encryption, if you chose not to use the same certificate as the one used for digital signing, click Select and choose the certificate from the list that appears. A message similar to the one in "Figure 27" on page 22 appears, but this time asking if you want to use the Encryption certificate for digital signing. This is just in case you select your encryption certificate before you select your digital signature certificate.
- 12 In **Default encryption setting when sending messages**, choose the **Never** or **Required** option.
- 13 Click OK to close the Security Account Settings window.

**Note:** If you want to modify the account settings at any point, open the **Account Settings** window from the **Tools** menu by choosing **Account Settings**. This can be done either from the **Compose** window or directly in Thunderbird.

### Sending Digitally Signed E-mail with Mozilla Thunderbird

When you send a signed e-mail message, you sign it with the private key. The recipient receives the corresponding public key with the mail which he or she uses to decipher your mail.

Before you can send e-mail to anybody else, you need to send a signed message to yourself in order for Thunderbird to store your public key.

Then you can send your public key to other people, for example by sending them a signed message. Once they have your public key, they can use it to encrypt mails they send to you (which you decipher using your private key).

### To send a signed e-mail message to yourself with Mozilla Thunderbird

- 1 Make sure your smart card/token is connected.
- 2 Start Mozilla Thunderbird.
- **3** Enter your password if you are prompted for it.
- 4 In Thunderbird, click the Write icon as shown in "Figure 29".

Figure 29 - Thunderbird Write Icon

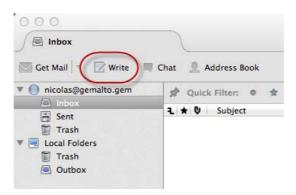

5 In the **Compose** window that appears, write a short message **addressed to yourself**.

Be sure to include a subject heading.

Figure 30 - Thunderbird New Msg Composition Window

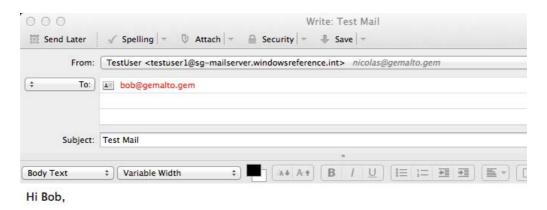

To sign the message, click the Options menu and select Digitally Sign this Message.

**Note:** You can check the security settings for your message in the **Compose** window by choosing **View > Message Security Info**. This displays the **Message Security Info** window as shown in "Figure 31".

Figure 31 - Thunderbird Message Security Info Window

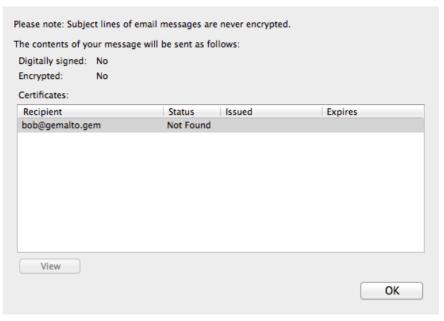

You can display details about the certificate by clicking View.

- 7 Click **OK** to close the **Message Security** window.
- 8 Back in the **Compose** window, click **Send**.

If you are prompted for a master password for your security module, as shown in "Figure 25" on page 21, then enter the User PIN for your smart card/token.

**9** In your inbox, open the message you sent yourself.

Notice the // icon which indicates that the message is signed.

You have successfully sent yourself a digitally signed e-mail message.

Now that Thunderbird recognizes your public key, you can send signed messages to other people, thus sending them your public key.

### Sending Encrypted E-mail with Mozilla Thunderbird

When you have configured your e-mail account in **Mozilla Thunderbird**, you can retrieve a person's public key when he or she sends a signed message to you. When you send a message to that person, you use his or her public key to encrypt the message. This is done automatically by Thunderbird; you just need to specify the recipients of the mail. Since no one except the person who has the private key can decrypt the message, the message is secure.

### To send encrypted e-mail:

Follow the same steps as "To send a signed e-mail message to yourself with Mozilla Thunderbird" on page 23, except that in the **Compose** window, on the **Options** menu, select **Encrypt This Message**.

### **Working with Mail (native Mail System in Mac)**

The following sections explain how to set up and send secure e-mail with Mail, the native e-mail application in Mac.

There is no need to install any security module or assign particular certificates for encryption and digital signatures (like you do in other e-mail applications such as Thunderbird).

When you send encrypted and digitally signed e-mail in Mail, Mail searches the card for a correct certificate, that is, a certificate with an e-mail address that corresponds to the account of the user who is logged in. The card appears as a keychain in Mac.

You need to send a digitally signed e-mail message to yourself so that Mail recognizes your public key.

### To send a digitally signed mail in Mail:

- 1 Make sure your smart card/token is connected.
- 2 Start **Mail** by clicking the Mail icon

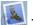

- 3 If prompted, enter your password.
- 4 In Mail, click the New icon

The **New Message** window appears.

In the New Message window, write a short message addressed to yourself as shown in "Figure 32" on page 26.

Be sure to include a subject heading.

Test

To: bob@gemalto.com

Cc:

Subject: Test

This there,

Figure 32 - Mail New Message Window

- 6 Sign the message by clicking the Sign icon
- 7 Click Send to send the mail.

### To send encrypted e-mail:

Follow the same steps as "To send a digitally signed mail in Mail:" on page 25, except in the **New Message** window, click the **Encrypt** icon \_\_\_\_\_.

### **How to View Secure Web Sites**

Communicating and conducting business on the Web is quickly becoming the most convenient, effective means of transaction. Therefore, Web sites must be secure to protect the corporation, the individual, and the information exchanged.

With your Classic Client smart card/token, you can browse secure Web sites knowing that your private key and digital certificate are safely stored on your smart card/token instead of your hard drive, where they might be susceptible to unauthorized access.

**Note:** All secure Web site addresses must begin with "https://". Browsers display a lock icon at the bottom of the browser window indicating that the site is secure. A closed lock indicates that you are operating in secure mode. You may need to configure your organization network to allow secure browsing.

When you connect to a secure Web site, your certificate must be specified in your browser so that you can authenticate yourself to the Web server. For example, when you bank online, your bank must be sure that you are the correct person to get the account information. Your certificate confirms your identity to the online bank.

The following sections explain how to check that your certificates are correctly registered in your browsers when authenticating with secure Web sites using different browsers.

### **Choosing a Certificate to Authenticate Yourself to Secure Web Sites**

To use your smart card to authenticate yourself to Web sites on the internet, a certificate on the smart card must be recognized by your browser.

### Safari

To use Safari, there are no further configurations to make. When you connect your smart card/token, it appears as a keychain.

Safari searches the keychains in the order that they appear in the list (as illustrated in "Figure 20" on page 17). This means that the smart card is searched first, then **login** and so on.

In Leopard, the certificate search is as follows:

- 1 Safari searches the keychains in order and tries to access the Web site using the first **valid** certificate that it finds. A valid certificate is one that has the same domain name as the Web site you are trying to access.
- 2 If no valid certificate can be found in any of the keychains, then a message displays to tell you that you are not authorized to access the Web site.

### **Mozilla Firefox**

In Firefox, you do need to register a certificate. This section tells you how to do this and how to choose whether the browser should select a certificate automatically or ask you first.

### To check certificates registered in Mozilla Firefox:

- 1 Make sure your card/token is connected.
- 2 Open Mozilla Firefox.
- 3 From the Firefox menu, choose Preferences.
- 4 Click the Advanced icon, then the Encryption tab as shown in "Figure 33".

Figure 33 - Mozilla Firefox Encryption Options Dialog

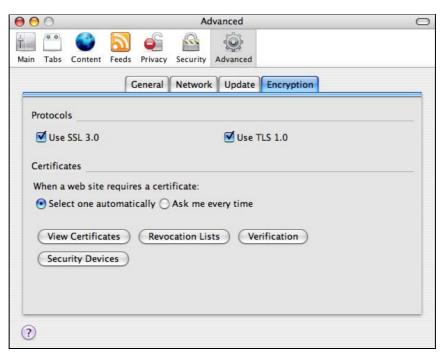

- 5 In **Certificates**, choose one of the options for the action to take when a Web site requires a certificate:
  - Select one automatically
  - Ask me every time
- **6** To display the certificates that are on your card/token, click **View Certificates**. You are prompted for a password as shown in "Figure 34" on page 28.

Figure 34 - Password Required

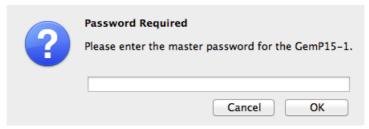

7 Enter the User PIN for your card/token.

The Certificate Manager window appears.

Figure 35 - Certificate Manager Window

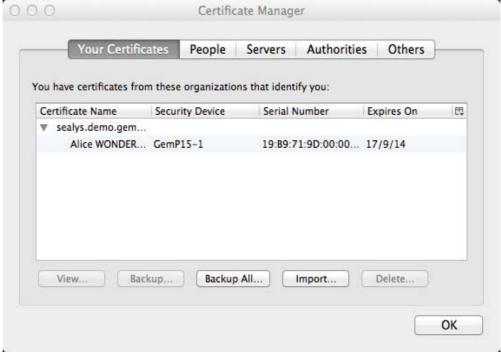

**8** Under **Your Certificates**, appears the certificates that are stored on the card/token. To display the properties of a particular certificate, select it and click **View**.

### **Contactless Cards**

Contactless cards behave in the same way as contact cards. However, some contactless cards have an additional feature. This feature is available if requested from Gemalto. The contactless secure data (CSD) mechanism is designed to protect confidential data about the cardholder from being read by a third party without the cardholder's consent or knowledge.

When a reader tries to access Classic Applet V2 or V3 in the smart card, the **Classic Client CSD** dialog box appears as shown in "Figure 36" on page 29).

Figure 36 - CSD Dialog Box

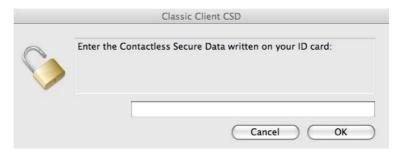

Enter the CSD and click OK. The reader can then access Classic Applet V2 or V3.

The CSD is specified by the card issuer but is typically information such as the last four digits of the card serial number as printed on the card.

If you click **Cancel**, you must remove the smart card from the reader before it can be reread. Normally the **Classic Client CSD** dialog box displays once only at the beginning of each card session, that is, when the card is first read by the reader. However, under certain circumstances (such as if the card session is broken for some reason), it is possible that it may be displayed again to reprompt for the CSD.

**Note:** As an extra security measure against "brute force" attacks (where the reader may attempt to read the applet many times in a short time), the smart card deliberately slows down the verification of the CSD code after an incorrect CSD entry. The more incorrect CSD attempts are made, the slower the response to process the next CSD attempt.

### **PACE Authentication**

Password Authenticated Connection Establishment (PACE) is a security feature for contact and contactless cards that require the terminal and the card to share a simple secret in order to authenticate each other. PACE is based on the Diffie-Hellman protocol for strong mutual authentication. PACE also aims to ensure user privacy protection on contactless cards the same way CSD do, but with a higher level of security:

- Authentication is based on Card Access Number (CAN), Machine Readable Zone (MRZ), or possibly a PIN (proprietary solution).
- It is a standardized solution specified by ICAO for ePassport and eResident Permit Card.
- It is introduced in the GlobalPlatform (GP) standard for MultiApp platform use.
- It generates session keys that can be used by ISD (or some applications) to compute a strong secure messaging between the card and terminal.

PACE V2 is supported in Classic Client 7.0.3 and on Classic Applet V4. If a card reader tries to access a PACE-protected smart card, Classic Client prompts you for any of the following passwords (depending on how the card is personalized):

- CAN
- MRZ
- Global PIN

Enter the PACE passwords using the virtual keyboards as shown below. The virtual keyboards are displayed by default only on Mac OS X Mavericks, Yosemite and El Capitan only for applications wherein middleware is loaded using TokenD such as Safari, Native Mail, KeyChain Access and sometimes Adobe.

**Note:** For Mac OS Mountain Lion or other applications not mentioned above, the virtual keyboards are not displayed by default. Click the icon to access virtual keyboards. Refer to **Figure 38.** 

Figure 37 - PACE Authentication Dialog Boxes and Virtual Keyboards

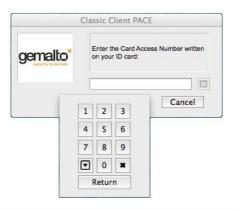

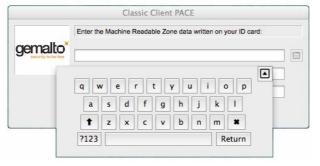

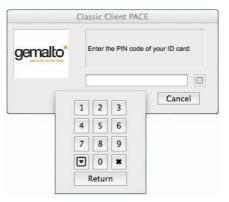

Figure 38 - PACE Authentication Dialog Boxes (OS X Mountain Lion)

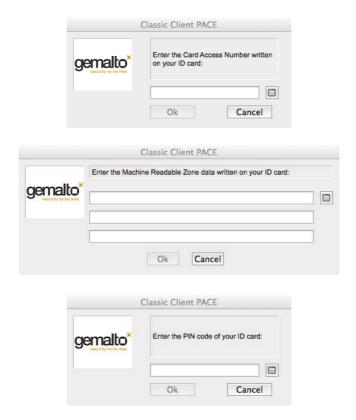

For details on PACE authentication, refer to the IAS Classic Applet V4 Reference Manual.

# **Security Basics**

This chapter introduces you to the IT security standards integral to Classic Client.

### Cryptography

Communicating and conducting business electronically is quickly becoming the most convenient, effective means of transaction. An essential condition for the continued growth toward an electronic market is security. The identities of both corporations and individuals must be authentic. The integrity and privacy of information must be guaranteed.

Encryption/decryption enables you to send and receive secure e-mail and documents to protect confidential or private information. You can use the signature function to sign your messages. By signing messages, you can prove to the recipient that you are who you claim to be.

The IT industry uses cryptography to render information secret and known only by authorized entities.

There are two types of cryptography:

- Secret Key Cryptography.
- Public Key Cryptography

Both cryptographic systems use *keys* to digitally sign or encrypt/decrypt data. A key is a value in electronic format used to perform cryptographic functions on electronic data.

The differences between secret key and public key cryptography include:

- Key management.
- Complexity of the key structure.

Key management is central to having a successful crypto system. If keys are not managed in a secure environment, the overall security of the crypto system is at risk. Keys must also be convenient to use.

The complexity of a key length is determined by the degree of mathematical properties applied to the random numbers that comprise the key.

### **Secret Key Cryptography**

Secret key cryptography is the traditional crypto system, which remains in widespread use even today. Secret key cryptography uses a single secret key to digitally sign or encrypt/decrypt electronic data. The most widely used secret key crypto systems are DES and RC2 (also known as symmetric key cryptography).

The sender and receiver must use the same secret key for the session in which secure information is exchanged. The sender uses the secret key to encrypt the message; the receiver uses the same secret key to decrypt the message.

The primary advantage of secret key cryptography is the speed at which data can be encrypted/decrypted.

The primary weakness of secret key cryptography regards key management. Because sender and receiver must share knowledge of the secret key, there must be a transfer of the secret key at some point. Introducing a third party (such as a telephone line or courier) to deliver the secret key to the receiver presents a security risk.

Secret keys are included in the cryptographic functionality of Mozilla and native Mac email and browser products.

### **Public Key Cryptography**

Public key cryptography was introduced in 1976 and is the most advanced, secure crypto system for digitally signing and encrypting/decrypting electronic data. Public key cryptography refers to a crypto system that uses key pairs. The most popular and widely-used public key crypto system uses the RSA key pair.

A key pair is a matched set of keys used to digitally sign or encrypt/decrypt electronic data. RSA key pairs, like secret keys, are strings of random numbers. However, RSA keys are not only significantly longer than secret keys, they also possess complex mathematical properties.

A single user *owns* an RSA key pair. One key is private, while the other key is public. The private key remains private and accessible only to the owner of the key pair. The public key is made available by the owner to public users. The public key is used to encrypt data. The private key is used to decrypt data.

The strengths of using an RSA key pair is that the need for sender and receiver to share knowledge of the single secret key used in secret key crypto systems is eliminated.

Classic Client takes advantage of the speed the secret key offers and the robust security and convenience of the RSA key pair. When you use Classic Client to send secure e-mail, the actual message data is encrypted using a secret key. The secret key is then encrypted using the public key of the intended recipient. Only the recipient's private key can decrypt the secret key. Only the secret key can decrypt the message data.

Classic Client offers the most advanced digital security at the greatest speed and convenience.

### What is a digital certificate?

A digital certificate is an electronic document that serves as your digital passport. Your digital certificate stores your public key and other personal information about you and the certificate.

The most widely accepted standard for digital certificates is defined by *International Telecommunications Union standard ITU-T X.509*. Version three is the most current version of X.509.

The X.509v3 certificate includes the following data:

- Version.
- Serial number.
- Signature algorithm ID.
- Issuer name.
- Expiration Date.
- User name.
- User public key information.
- Issuer unique identifier.
- User unique identifier.
- Extensions.
- Signature on the above fields.

As a convenience to recipients, it is standard practice to attach your digital certificate to every secure e-mail that you send. The recipient uses your public key, included in your digital certificate, to encrypt e-mail addressed to you. If you do not attach your digital certificate to outgoing e-mail, recipients must retrieve your public key from a public directory if they want to reply to you with an encrypted e-mail.

### What is a Certificate Authority?

Certificate Authorities (CAs) are trusted third parties that issue digital certificates. CAs vouch for the identity of the individual or enterprise to whom they are issuing a certificate. CAs provide a transfer of trust from CA to the individual or enterprise. When you trust the CA certificate, you can transfer that trust to all certificates published by that CA.

When you obtain your digital certificate, you provide the CA with your public key and any personal information requested by the CA. The CA verifies your personal information and the integrity of your public key. After the verification process, the CA signs your public key, stores appropriate personal information and your public key on the digital certificate, and issues your digital certificate to you.

CAs issue certificates with varying levels of identification requirements. CA policies and the level of identification of the digital certificate determine the method and requirements for proving your identity to the CA. The most simple digital certificate only requires your e-mail address and name. However, some CAs require a driver's license, notarized certificate request form, or any other personal documentation attesting to your identity. Some CAs may even go as far as requiring biometric data such as fingerprints.

The CA public key must be widely available so that users can validate the authenticity of all certificates published by this CA.

### What is a digital signature?

A digital signature is a piece of information created using message data and the owner's private key. Digital signatures provide message authentication, non-repudiation of origin, and data integrity.

Digital signatures are created by mathematical, or *hash*, and private signing functions. The one-way hash function produces a message digest, a condensed version of the original message text. The message digest is encrypted using the sender's private key, turning it into a digital signature.

The digital signature can only be decrypted using the public key of the same sender. The recipient of the data decrypts the digital signature and compares the result with a message digest, recalculated from the original message text. If the two are identical, the message was not manipulated and, thus, is authentic.

### What is S/MIME?

Secure/Multipurpose Internet Mail Extensions (S/MIME) is an open protocol standard, that provides encryption and digital signature functionality to Internet e-mail. S/MIME uses public key cryptography standards to define e-mail security services.

S/MIME enables you to encrypt and digitally sign Internet e-mail using Web messaging applications such as Mozilla Thunderbird. S/MIME also enables you to authenticate incoming messages.

S/MIME provides the following security functions:

- Sender Authentication to verify the sender's identity. By reading the sender's digital signature, the recipient can see who signed the message and view the certificate for additional details.
- Message Encryption to ensure that your messages remain private. Mozilla
   Thunderbird supports domestic and export-level public key and secret key
   encryption.
- Data Integrity to guard against unauthorized manipulation of messages. S/MIME uses a secure hashing function to detect message tampering.
- Inter-operability to work with other S/MIME-compliant software.

### What is SSL?

Secure Sockets Layer (SSL), developed by Netscape Communications, is a standard security protocol that provides security and privacy on the Web. The protocol allows client/server applications to communicate securely. SSL uses both public and secret key cryptography.

The SSL protocol is application independent, which enables higher-level protocols such as Hyper Text Transfer Protocol (HTTP) to be layered on top of it transparently. Therefore, the client can negotiate encryption and authentication with the server before data is exchanged by the higher-level application.

The SSL Handshake Protocol process includes two phases:

- Server Authentication in which the client requests the server's certificate. In response, the server returns its digital certificate and signature to the client. The server certificate provides the server's public key. The signature proves that the server currently has the private key corresponding to the certificate.
- Client Authentication (optional) in which the server requests the client's
  certificate. In response, the client sends the digital certificate and signature to the
  server. If the SSL Server requests it, the client is prompted to enter a PIN to visit a
  secure Web site.

The SSL process is repeated for every secure session you attempt to establish unless you specify a permanent session. The SSL process does not proceed if the Web server's certificate has expired.

**Note:** In some instances, the SSL Handshake takes place between the Web server and the browser and does not require the client's certificate.

SSL provides the following security functions:

- Data Encryption to ensure data security and privacy. Both public key and secret key encryption are used to achieve maximum security. All traffic between an SSL server and SSL client is encrypted using both public key and secret key algorithms. Encryption thwarts the capture and decryption of TCP/IP sessions.
- Mutual Authentication to verify the identities of the server and client. Identities are
  digital certificates. The entity presenting the certificate must digitally sign the data
  to prove ownership of the certificate. The combination of the certificate and
  signature authenticates the entity.
- Data Integrity to ensure that SSL session data is not manipulated en route. SSL uses hash functions to provide the integrity service.

### What is PACE Authentication?

Password authenticated connection establishment (PACE) is a service that can be used by the smart card. The PACE Protocol is a password authenticated Diffie-Hellman key agreement protocol that provides secure communication (secure messaging) and password-based authentication of the smart card and the inspection system (that is, the smart card and inspection system share the same password).

### What is Classic Client?

Classic Client is a smart card–based solution designed to secure e–mail communications and Internet transactions. Classic Client smart cards/tokens support encryption/decryption and signature functions.

Classic Client and a smart card/token provide the following advantages:

- Your private key is never removed from your smart card/token.
- The smart card/token is hardware-based security.
- The PIN code protects key use.
- Classic Client is portable and convenient.

The encryption/decryption function enables you to send and receive secure e-mail to protect confidential or private information. You can use the signature function to sign your messages. By signing messages, you can prove to the recipient that you are who you claim to be.

Classic Client combines the privacy, integrity, and authentication functionality provided by cryptographic algorithms with the simplicity, portability, and convenience of smart cards/tokens. Your private key, digital certificate, and other personal information are securely stored on your Classic Client smart card/token to prevent fraudulent use of your electronic identity.

The latest industry standards such as SSL3 (for Web access) and S/MIME (for e-mail) enable inter-operability of security services between any browser interface and any Web server. However, the security hole in SSL3 and S/MIME is the management of your private key and digital certificate. Without Classic Client, your private key and digital certificate are stored on your hard drive, which makes them susceptible to unauthorized access and fraudulent use. Without Classic Client, your electronic identity is at risk.

Classic Client provides double-barreled security! With Classic Client, you get the hardware-based security inherent in smart cards/tokens and software-based encryption security, as well as the added advantage of individual PIN codes. Hardware-based security is a principal security advantage. It is significantly more secure than software-only solutions. Without the possession of your smart card/token and knowledge of your PIN code, no one can use your identity.

Classic Client is your electronic passport to the digital world.

### What is a Smart Card/Token?

A smart card is the size of a conventional credit card. But unlike the credit card, which has a magnetic stripe, the smart card has a silicon microprocessor chip to store and process electronic data and applications. The advantage of the smart card is **security**.

Gemalto manufactures various types of smart cards. Contact smart cards use a microprocessor chip to store and process data. They must be inserted into a smart card reader. Contactless smart cards use a microprocessor chip and antenna to store and process data.

Smart cards can also be embedded in tokens such as USB devices, that you can plug directly into a Mac.

Smart cards/tokens provide the most sophisticated security available on the market.

### What is the Classic Client Smart Card/Token?

Your Classic Client smart card/token stores your private key and digital certificate. In the past, your only option was to store your private key on your local hard drive, rendering it susceptible to theft and fraudulent use. With Classic Client, your electronic identity is secure. You must have both the smart card/token and PIN code to use the smart card/token.

The Classic Client smart card/token is tamper resistant. The structure and operating system of the smart card/token make it practically impossible to penetrate, probe, or pilfer smart card/token data.

Perhaps the most convenient aspect of the Classic Client smart card/token is portability. With Classic Client, you can carry your electronic passport with you at all times and use it on any Classic Client–equipped computer in the world.

The Classic Client smart card/token has a robust and flexible design. These features offer greater freedom and enhanced security.

### **On-board Key Generation**

The Classic Client smart card/token offers on-board key generation. With this feature, every time you enroll a new certificate on your smart card/token, a new key pair is generated on your smart card/token. In other words, you are not limited to using the same key pair for every certificate that you enroll.

One significant advantage of onboard key generation is the ability to monitor and control the life span of your RSA key pairs and that the generated key pair is unique.

### **Increased Certificate Storage**

You can store up to six key pairs and multiple digital certificates on your Classic Client smart card/token, depending upon the size of your certificates and space available on your smart card/token. This feature provides the convenience of using up to eight digital certificates for whatever purposes you want; for example, you can use certificates with varying degrees of encryption (from 1024–bit to 2048–bit RSA key pairs) to communicate securely with contacts in various parts of the world.

Another reason for obtaining more than one digital certificate is the level of certification that the Certificate Authority (CA) requires. You may want to obtain and use a digital certificate from a CA that requires stringent identity certification if you are using the certificate for sensitive business communications or financial transactions. However, if you want to encrypt/sign data for personal communications, you may decide that a certificate from a CA that requires minimal identity certification meets your needs.

The costs of obtaining a digital certificate from a CA are somewhat based on the degree of identity certification the CA requires.

# Terminology

### **Abbreviations**

**CA** Certificate Authority

ID Identification

IMAP Internet Message Access Protocol

PIN Personal Identification Number

**PKCS** Public Key Cryptography Standard

PKCS#11 Public Key Cryptography Standard #11. For further information about

this and other PKCS standards, refer to the RSA Laboratories Web

site at http://www.rsa.com/rsalabs/

POP Post Office Protocol

RSA Rivest, Shamir, Adleman (inventors of public key

cryptography standards)

**S/MIME** Secure/Multipurpose Internet Mail Extensions

SSL Secure Sockets Layer

A protocol, v.3.0.v, for securing TCP/IP sessions

### **Glossary**

Algorithm A mathematical formula used to perform computations that

can be used for security purposes.

**Certificate** A certificate provides identification for secure transactions. It

consists of a public key and other data, all of which have been digitally signed by a CA. It is a condition of access to secure e-

mail or to secure Web sites.

Certificate Authority An entity with the authority and methods to certify the identity of one or more parties in an exchange (an essential function in

public key crypto systems).

**Cryptography** The science of transforming confidential information to make it

unreadable to unauthorized parties.

**Digital Signature** A data string produced using a Public Key Crypto system to

prove the identity of the sender and the integrity of the

message.

**Encryption** A cryptographic procedure whereby a legible message is

encrypted and made illegible to all but the holder of the

appropriate cryptographic key.

**Key** A value that is used with a cryptographic algorithm to encrypt,

decrypt, or sign data. Secret key cryptographic systems use only one secret key. Public key cryptographic systems use a public key to encrypt data and a private key to decrypt data.

**Key Length** The number of bits forming a key. The longer the key, the

more secure the encryption. Government regulations limit the

length of cryptographic keys.

**Public Key Crypto** 

system

A cryptographic system that uses two different keys (public and private) for encrypting data. The most well-known public

key algorithm is RSA.

SSL Secure Sockets Layer: A Security protocol used between

servers and browsers for secure Web sessions.

**SSL Handshake** The SSL handshake, which takes place each time you start a

secure Web session, identifies the server. This is

automatically performed by your browser.

**S/MIME** A Standard offline message format for use in secure e-mail

applications.

**Token** In a security context, a token is a hardware object like a smart

card, but it could also be a pluggable software module

designed to interact with a specific hardware module, such as a smart card. Token-based authentication provides enhanced security because success depends on a physical identifier (the

smart card) and a personal identification number (PIN).

**TokenD** The preferred means to work with smart cards on Mac OS X is

by using Keychain Services. The Mac OS X implements the TokenD interface that allows smart card developers to make

their cards appear to be keychains